## **INSTRUCTIVO**

### **INSTALACIÓN DE APLICACIÓN MÓVIL A360 (PARTE 1)**

Este instructivo tiene como finalidad guiarte en la instalación de la aplicación móvil **A360, la cual se u�lizará para visualizar en tu smartphone las maquetas virtuales de todas las ac�vidades de todos los módulos que u�licen este �po de recurso digital.**

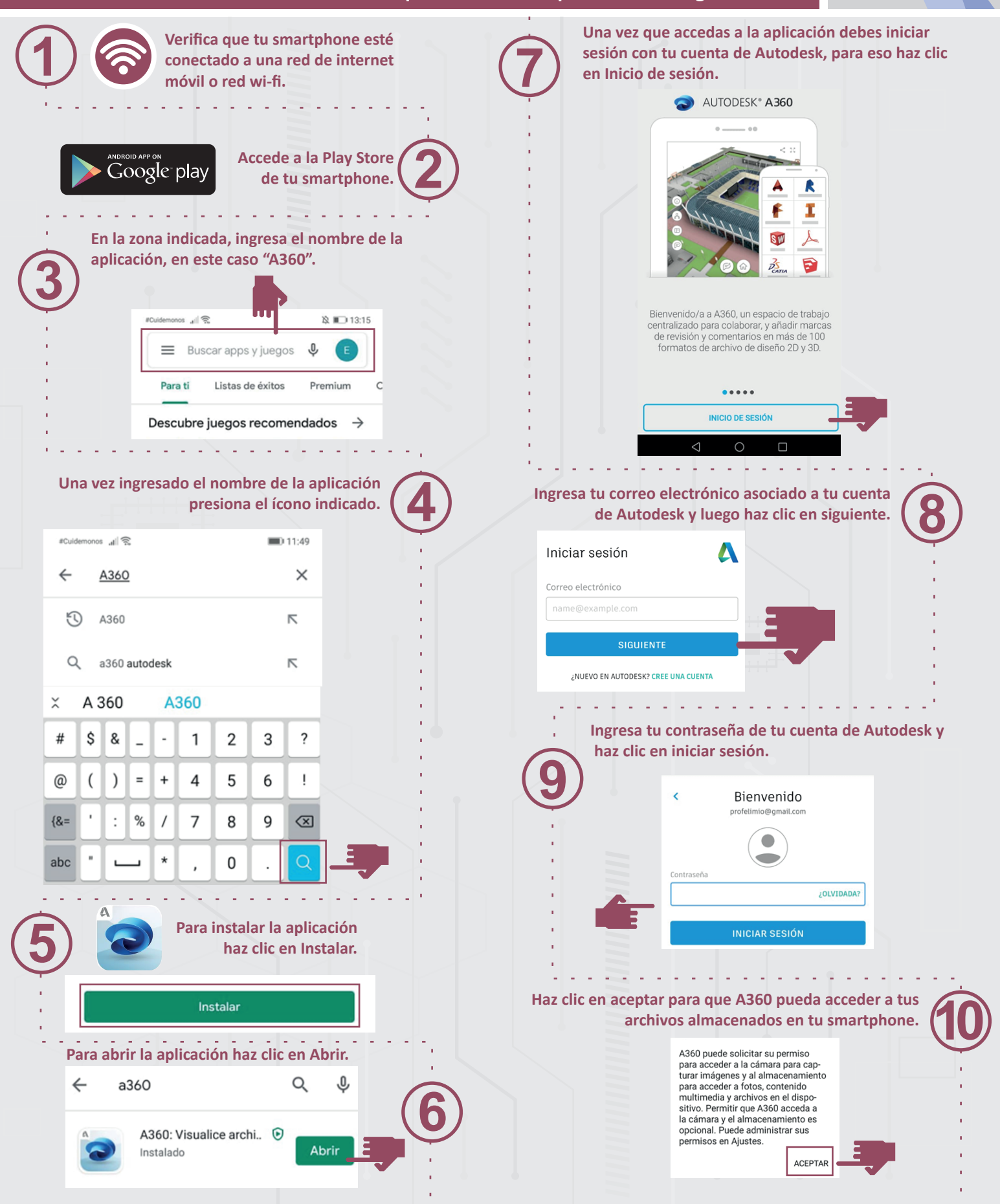

# **INSTRUCTIVO**

#### **INSTALACIÓN DE APLICACIÓN MÓVIL A360 (PARTE 2)**

Este instructivo tiene como finalidad guiarte en la instalación de la aplicación móvil **A360, la cual se u�lizará para visualizar en tu smartphone las maquetas virtuales de**  todas las actividades de todos los módulos que utilicen este tipo de recurso digital.

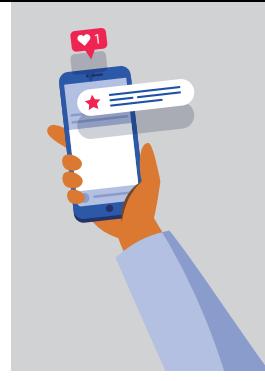

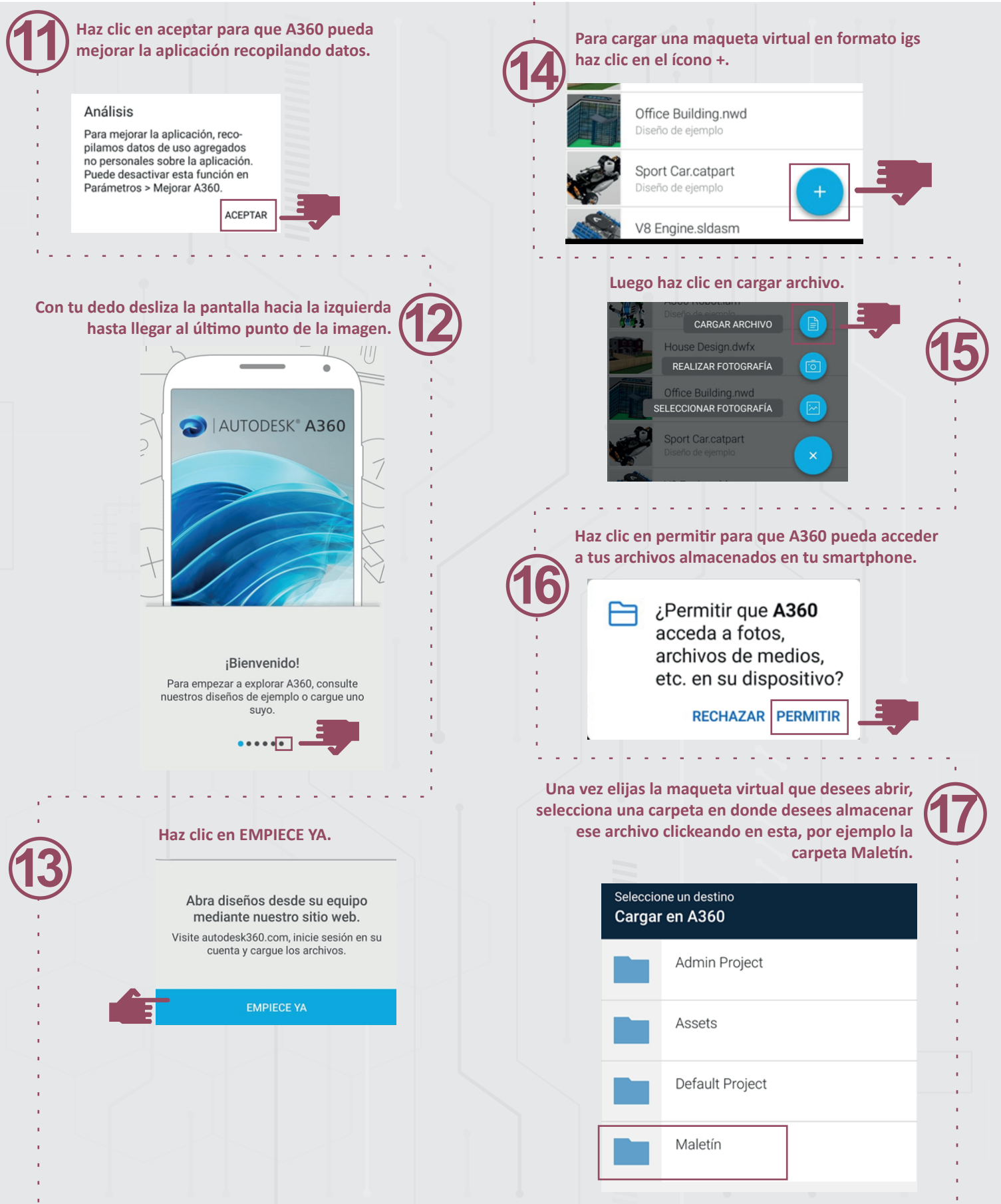

# **INSTRUCTIVO**

### **INSTALACIÓN DE APLICACIÓN MÓVIL A360 (PARTE 3)**

Este instructivo tiene como finalidad guiarte en la instalación de la aplicación móvil **A360, la cual se u�lizará para visualizar en tu smartphone las maquetas virtuales de**  todas las actividades de todos los módulos que utilicen este tipo de recurso digital.

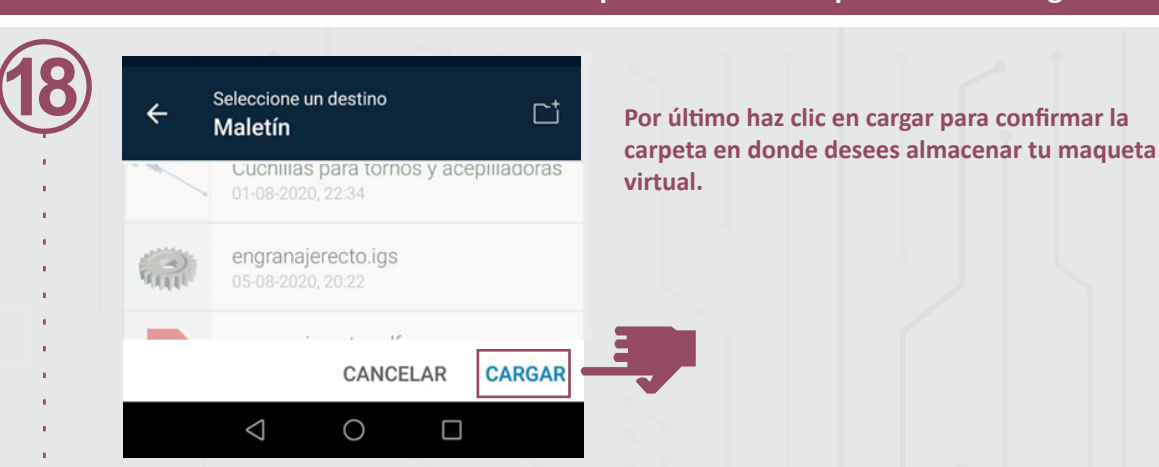

**Con tu dedo desliza la pantalla hacia la izquierda hasta llegar al úl�mo punto de la imagen.**

**19**

Navegación sencilla e intuitiva Utilice gestos sencillos para aplicar el zoom y encuadrar el diseño. Pulse una pieza para seleccionarla y, a continuación, utilice una pulsación larga para aislarla un

 $\bullet \bullet \bullet$ 

**Una vez cargada la maqueta que deseas abrir, la pantalla visualizará un objeto 3D que puedes mover y rotar deslizando tu dedo sobre la pantalla, como por ejemplo la pieza que se muestra a**  continuación.

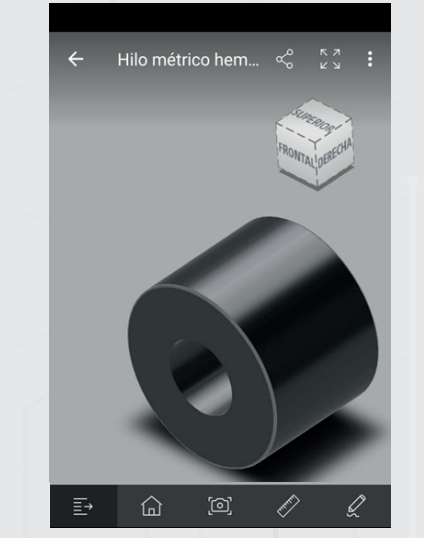

**20**

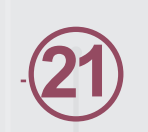

**¿Pudiste efectuar las acciones? Si aún �enes dudas, consulta con tu profesor o profesora.**